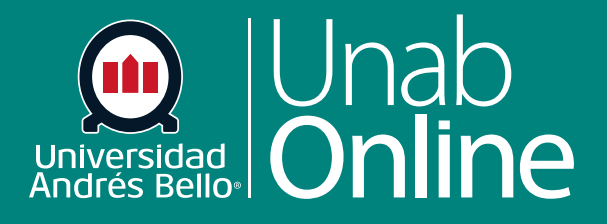

# **¿Cómo asignar una tarea al grupo de un curso?**

**DONDE TÚ VAS, TODO** CAN S

Œ

LA MEJOR PLATAFORMA VIRTUAL

# **¿Cómo asigno tareas a un grupo?**

El trabajo colaborativo es una estrategia de aprendizaje clave en nuestra Institución, ya que permite a los y las estudiantes no solo alcanzar aprendizajes conceptuales y procedimentales, sino también favorece el desarrollo de aprendizajes actitudinales y de habilidades blandas como el trabajo en equipo y la organización de tareas. Esta herramienta le permitirá crear y asignar tareas a grupos a través de la plataforma.

#### Tabla de contenido

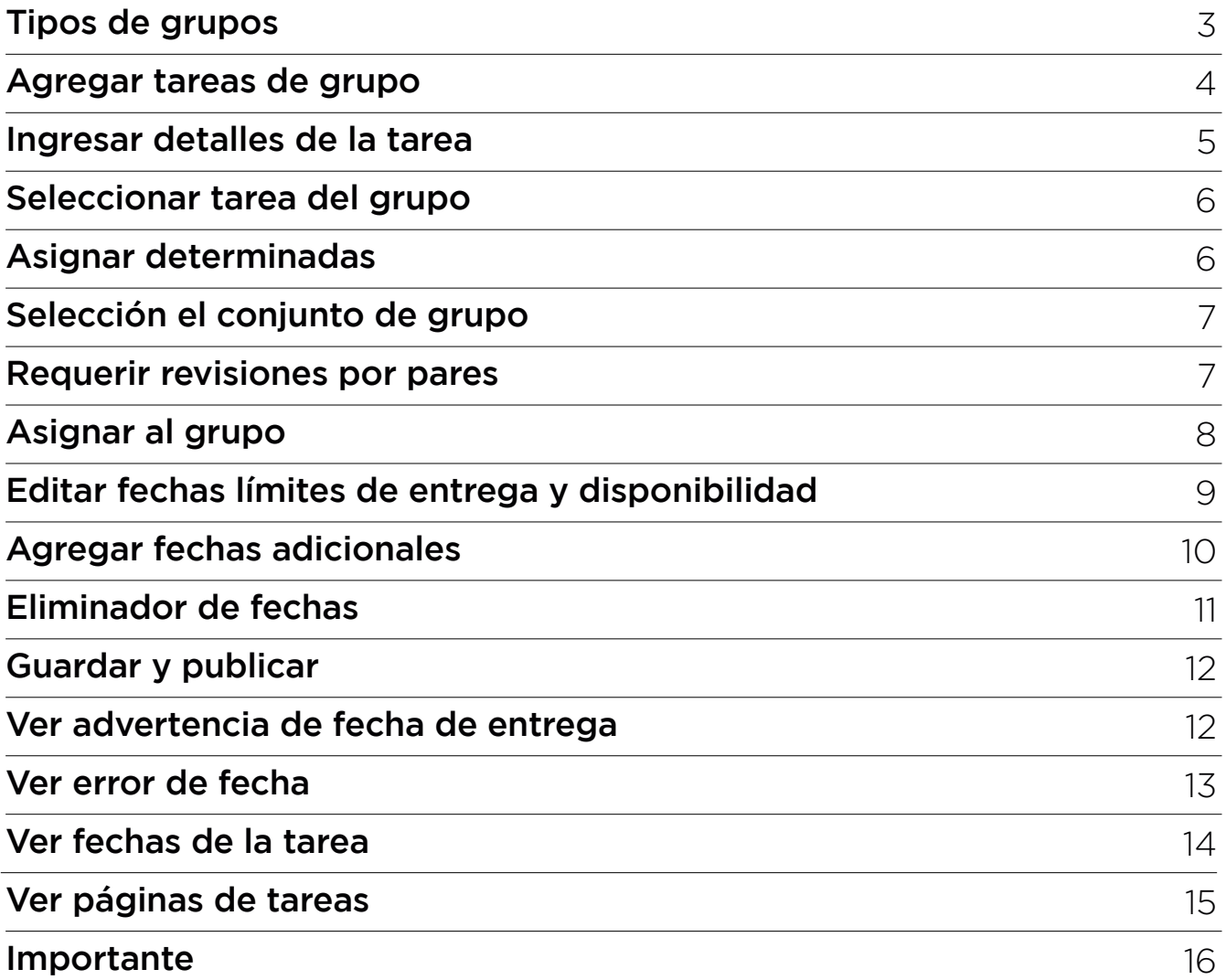

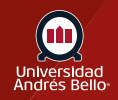

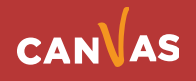

#### <span id="page-2-0"></span>**Tipos de grupos**

Usted puede crear una tarea de grupo usando la casilla de verificación de Tarea de grupo. Canvas utiliza conjuntos de grupos para asignar tareas de grupo, y cada grupo en el conjunto del grupo que es asignado a la tarea tendrá que completarla.

Usted deberá asignar un conjunto de grupo como parte de la planificación. Usted puede agregar un grupo existente, o puede crear un conjunto de grupo como parte de la solicitud y agregar estudiantes a los grupos más tarde. Sin embargo, si crea un conjunto de grupo con tareas grupales de registro automático o manual, usted no podrá utilizar el conjunto del grupo hasta que los usuarios hayan agregado a los subgrupos.

Cuando diferencie los grupos en las tareas, los y las estudiantes sólo pueden ver la tarea si son parte de un grupo asignado, de lo contrario éstas no aparece en su página. Las tareas que no son asignadas a un o una estudiante no son incluidas en la calificación total.

Cuando múltiples períodos de calificación están habilitados en un curso, estos también aplican a las tareas.

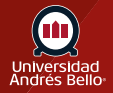

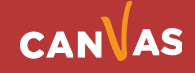

### <span id="page-3-0"></span>**Agregar tarea de grupo**

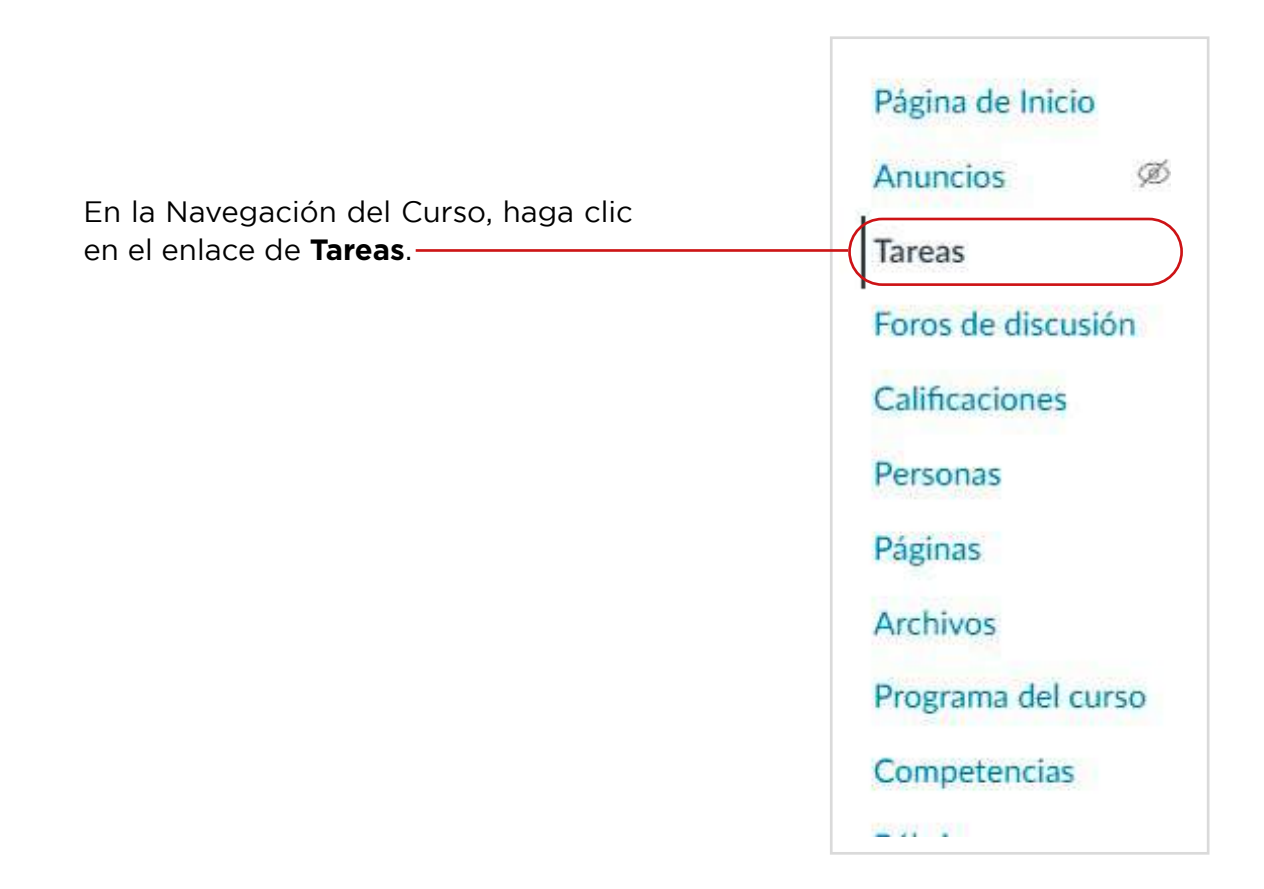

#### **Agregar tarea**

Haga clic en el botón de **Agregar tarea**.

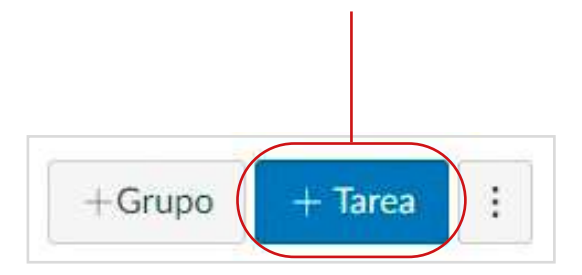

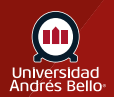

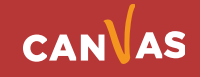

#### <span id="page-4-0"></span>**Ingresar detalles de la tarea**

Ingrese un nombre **(1)** y una descripción **(2)** para su tarea, así como cualquier otra información de la proyectada **(3)**.

Recuerde que toda tarea debe estar acompañada desde el inicio por las instrucciones y condiciones bajo las cuales debe desarrollarse esta, de manera que los y las estudiantes sepan qué deben hacer, cómo deben hacerlo y cuándo deben entregarla. Además, si es una tarea calificada, debe estar acompañada de la pauta o rúbrica con la cual se evaluará, la que puede ser asociada a la misma tarea y puede ser visualizada por el estudiantado al acceder al inicio de la tarea.

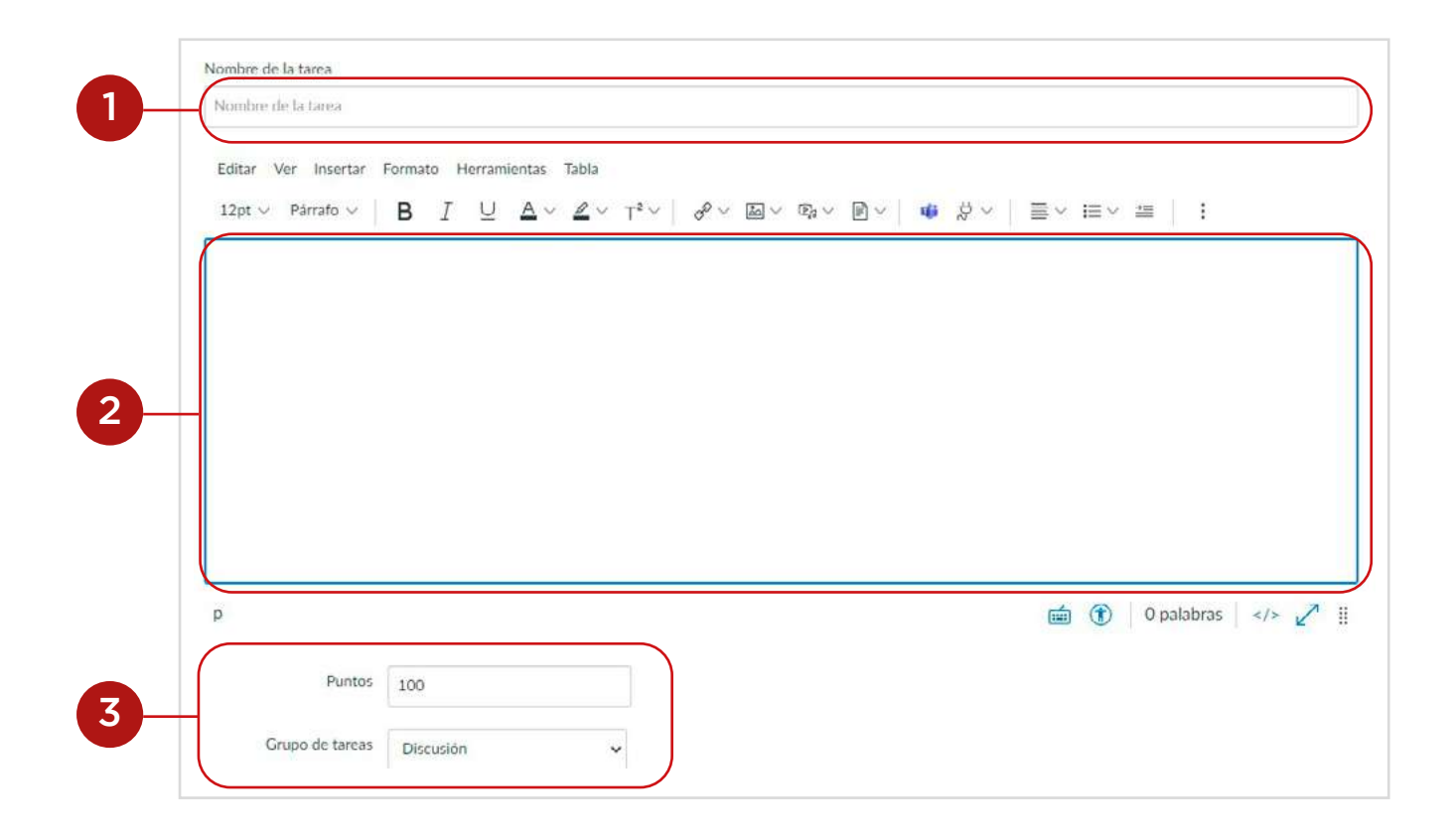

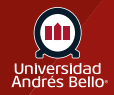

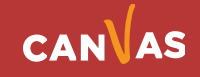

#### <span id="page-5-0"></span>**Seleccionar tarea del grupo**

Haga clic en la casilla de verificación **Esta es una Tarea de grupo.**

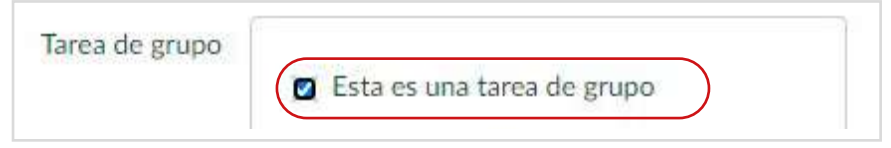

### **Asignar determinadas**

Puede elegir asignar calificaciones seleccionando la **casilla Asignar calificaciones a cada estudiante individualmente**. Si esta casilla se deja sin marcar, todos los y las estudiantes del grupo recibirán la misma calificación.

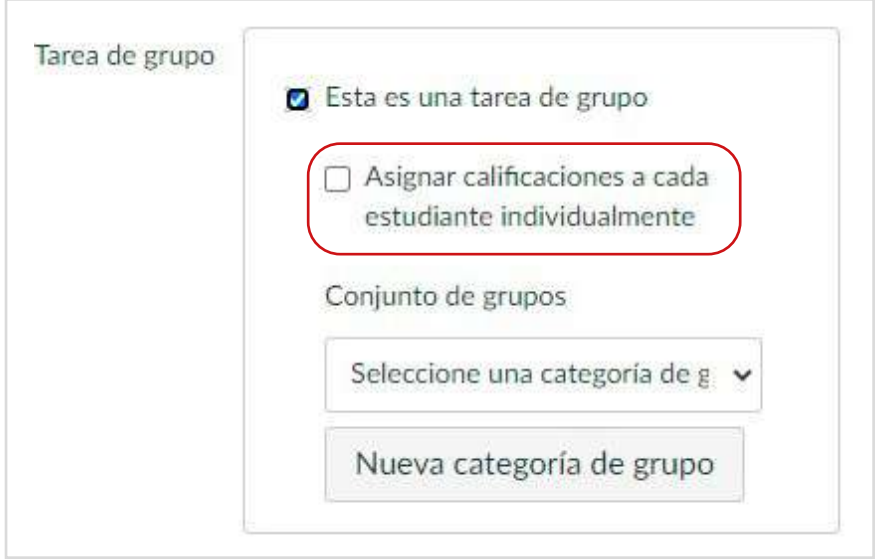

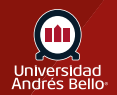

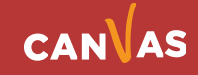

# <span id="page-6-0"></span>**Seleccione el conjunto de grupo:**

Para seleccionar un conjunto de grupo existente, haga clic en el menú desplegable **Conjunto de grupo (1)**. Para crear una nueva categoría de grupo, haga clic en el botón **Nueva categoría de grupo (2)**.

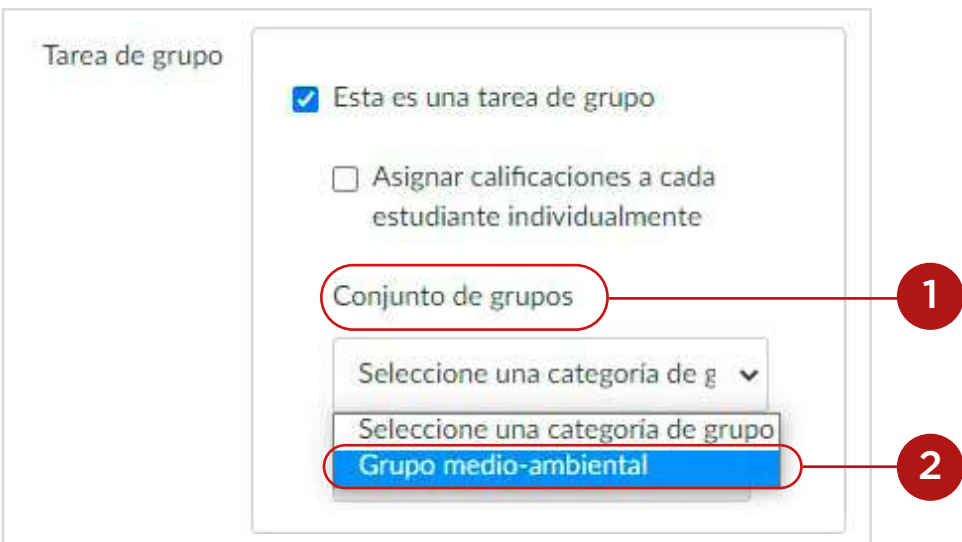

# **Requerir revisiones por pares**

Las revisiones por pares se pueden utilizar con las tareas de grupo. Si desea asignar revisiones por pares, haga clic en la casilla de **Requerir revisiones por pares**.

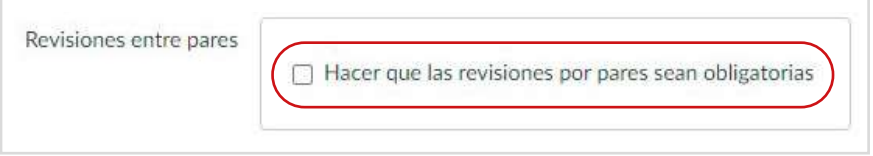

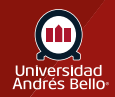

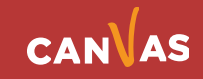

# <span id="page-7-0"></span>**Asignar al grupo**

De forma predeterminada, Canvas asignará su tarea para todos y todas en su curso. Para crear la tarea para un grupo específico en el conjunto de grupo, haga clic en el icono de eliminar **Todos (1)**, luego comience a escribir el nombre de un grupo **(2)**. Los campos de búsqueda son dinámicos; cuando apareció el nombre del grupo, haga clic en el nombre. Las listas no son desplazables.

Puede incluir más de un grupo en el campo, siempre y cuando se les asigne las mismas fechas de entrega y disponibilidad.

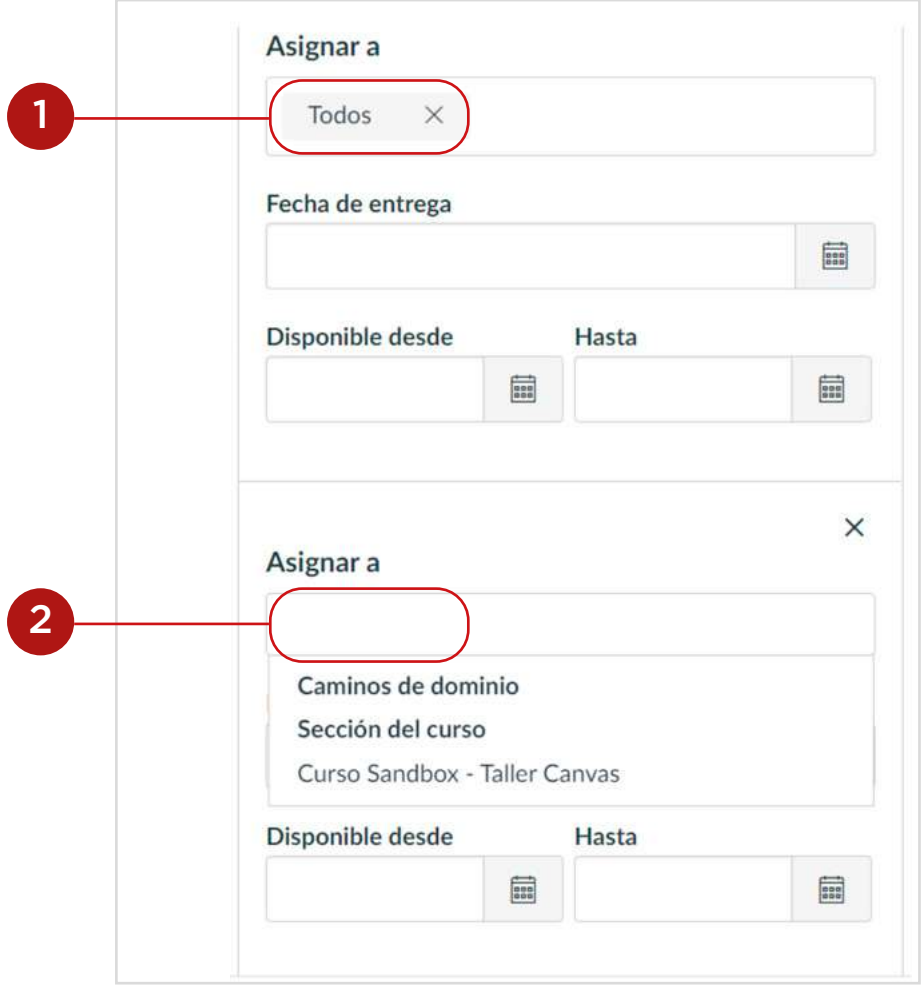

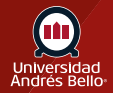

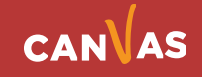

# <span id="page-8-0"></span>**Editar fechas límites de entrega y disponibilidad**

En los campos de fecha, agregue su(s) fecha(s) preferida(s) con las siguientes opciones:

**Límite de entrega (1)**: Establezca la fecha y hora en la que la tarea debe entregarse. La fecha de entrega será ingresada para usted si creó un contenedor de tareas, pero usted puede cambiarla si es necesario.

**Disponible desde (2)**: Establezca la fecha y hora cuando la tarea estará disponible.

**Hasta (3)**: Establezca la fecha y hora cuando la tarea ya no estará disponible.

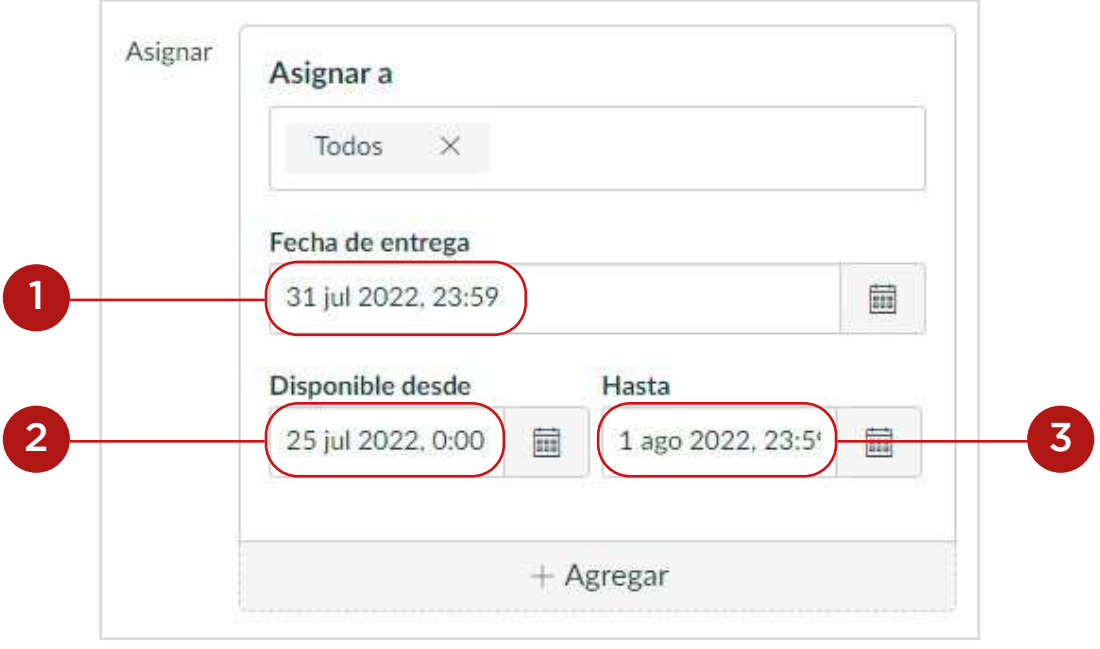

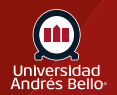

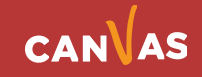

# <span id="page-9-0"></span>**Agregar fechas adicionales**

Para agregar las nuevas fechas de entrega y de disponibilidad para otros usuarios en su curso, haga clic en el botón **Agregar fecha.**

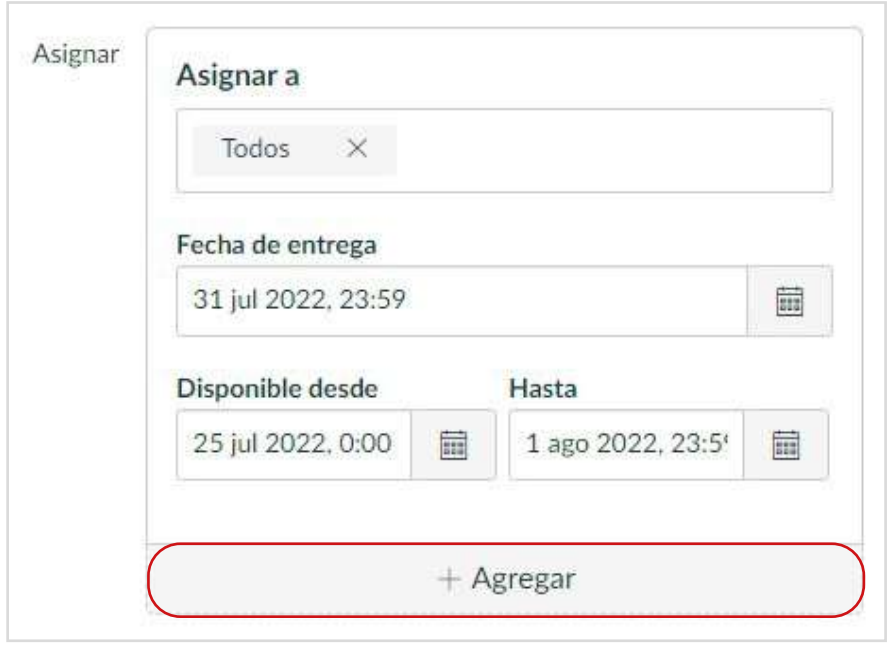

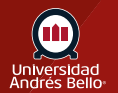

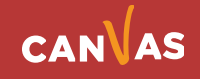

# <span id="page-10-0"></span>**Eliminador de fechas**

También puede borrar las fechas adicionales haciendo clic en el icono de remover al lado de la fecha correspondiente.

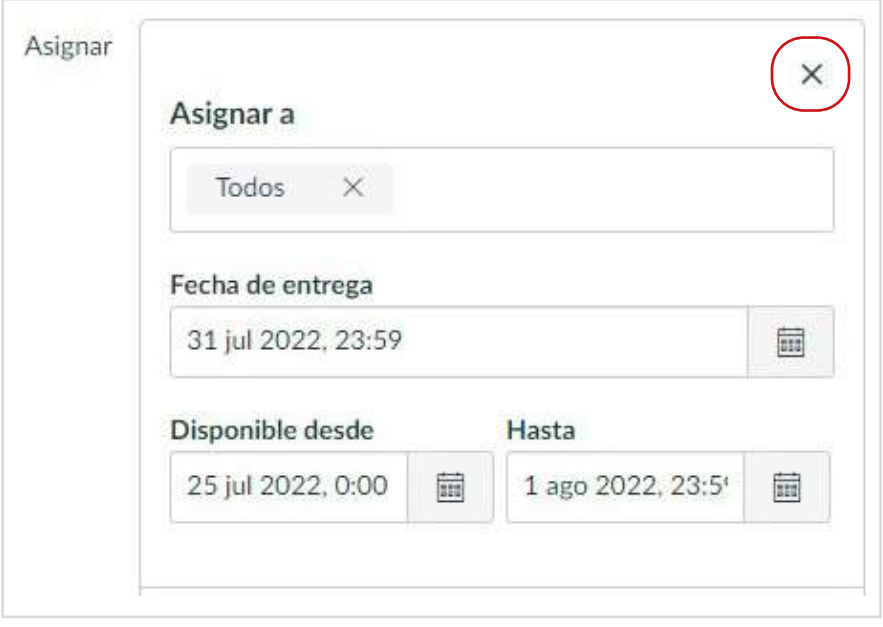

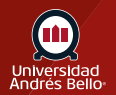

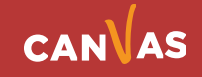

# <span id="page-11-0"></span>**Guardar y Publicar**

Si usted está preparado(a) para publicar su tarea, haga clic en el botón de **Guardar y Publicar (1)**. Si desea crear un borrador de la tarea y publicarla más adelante, haga clic en **Guardar (2)**.

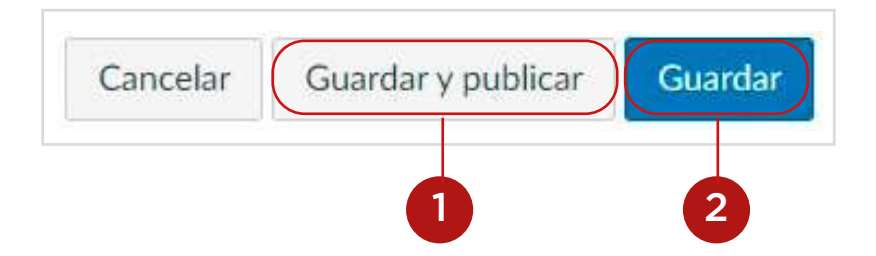

# **Ver advertencia de fecha de entrega**

Incluso cuando no esté añadiendo secciones, verá un mensaje de advertencia preguntándole si desea agregar secciones.

Haga clic en el botón **Continuar (1)** si no desea agregar ninguna otra sección a la tarea o haga clic en el botón **Regresar (2)** para regresar y agregar secciones.

*Nota: Este mensaje de advertencia no aparecerá si todos en el curso o todas las secciones del curso están colocadas.*

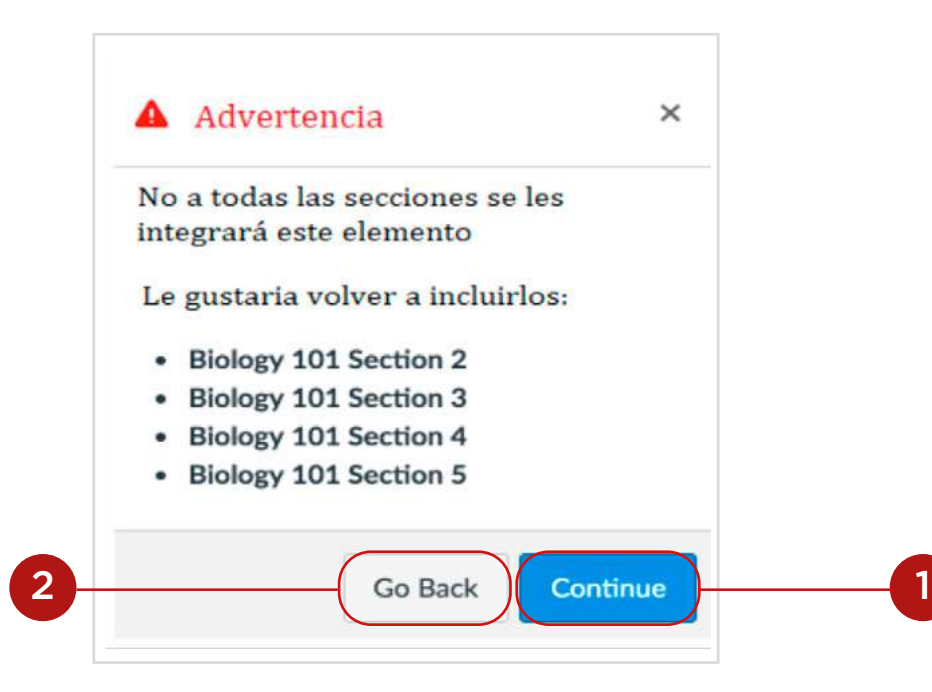

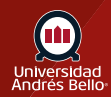

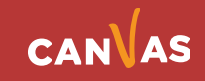

#### <span id="page-12-0"></span>**Ver error de fecha**

Si presenta una cadena no válida de fechas de entrega y trata de guardar la tarea, Canvas genera una notificación de error. Estas entradas no válidas incluyen no desbloquear la tarea antes de su fecha de entrega, no asignar la fecha de entrega dentro del rango de fechas de disponibilidad, o asignar una fecha que está fuera de las fechas del curso o término.

Corrija la fecha y luego actualice la tarea otra vez.

#### *Notas:*

*Si el curso no incluye fechas específicas del curso de inicio y término, Canvas valida la introducción contra la fecha de término establecida para el curso.*

*Si su curso está utilizando múltiples períodos de clasificación, el campo de Asignar valida la fecha límite de entrega contra el período de calificación cerrado y requiere que la fecha de reembolso sea después de la fecha final del período de calificación cerrado.*

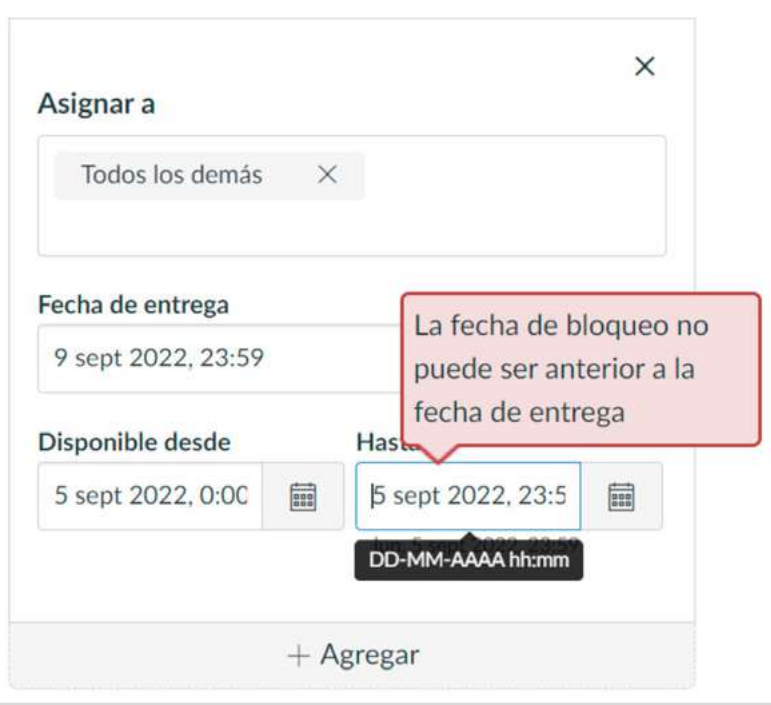

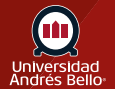

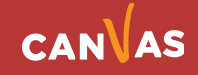

# <span id="page-13-0"></span>**Ver fechas de la tarea**

Ver las fechas y personas asignadas a la tarea.

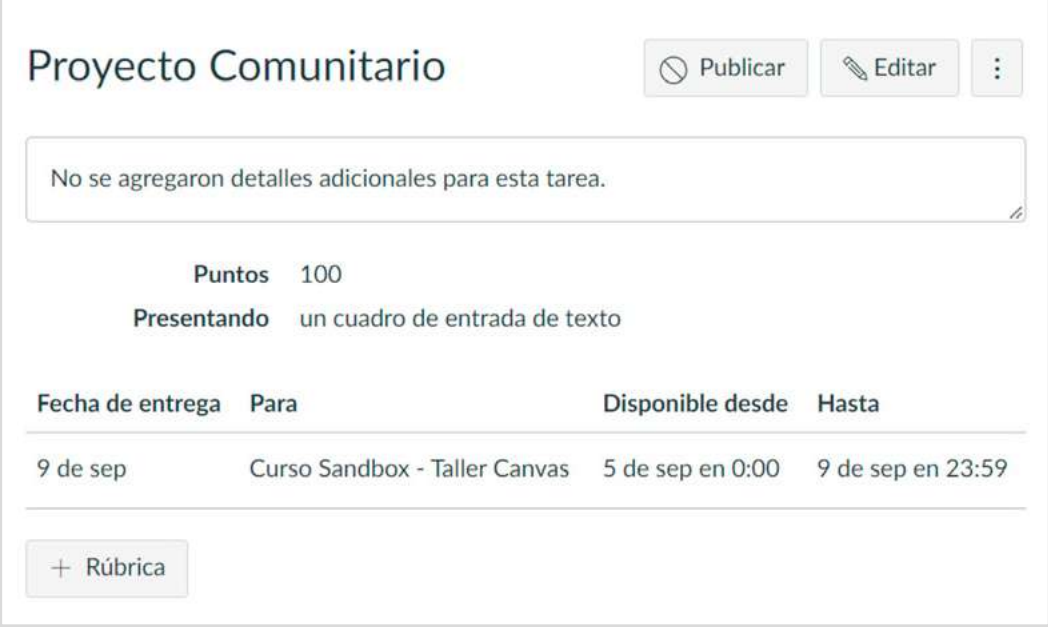

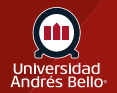

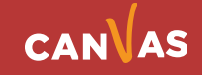

# <span id="page-14-0"></span>**Ver página de tareas**

En la página de índice de tareas, la tarea muestra que hay múltiples usuarios y usuarias y fechas para la tarea. Pase el cursor sobre el texto para ver la disponibilidad de fecha.

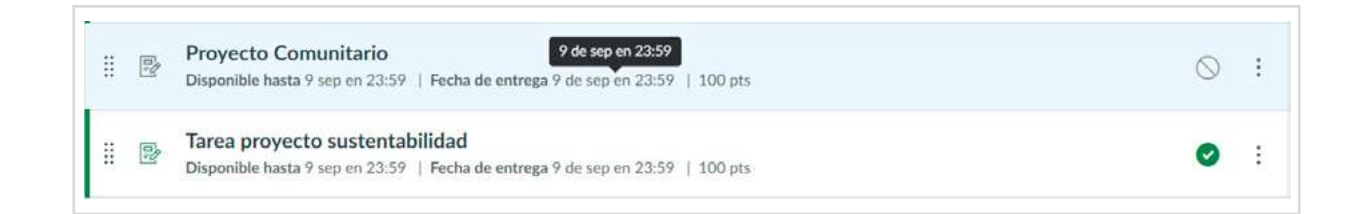

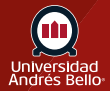

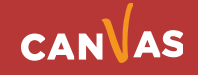

#### <span id="page-15-0"></span>**Importante**

En las tareas de grupo, una presentación será válida para todo el grupo. Aprenda más sobre evaluación del trabajo en grupo.

Crear una tarea grupal le permite diferenciar los grupos de tareas y darle a cada grupo una fecha de entrega separada y diferente.

Las tareas grupales no pueden utilizarse con las tareas de la herramienta externa.

Recuerde que toda tarea debe estar acompañada desde el inicio por las instrucciones y condiciones bajo las cuales debe desarrollarse esta, de manera que los y las estudiantes sepan qué deben hacer, cómo deben hacerlo y cuándo deben entregarla. Además, si es una tarea calificada, debe estar acompañada de la pauta o rúbrica con la cual se evaluará, la que puede ser asociada a la misma tarea y puede ser visualizada por el estudiantado al acceder al inicio de la tarea.

Los grupos creados por los y las estudiantes no pueden ser usados para las Tareas de grupo y no aparecen el menú desplegable.

Debajo de los campos de fecha de entrega y de disponibilidad, Canvas muestra la fecha de la zona horaria y hora según el contexto. Si usted administra cursos en un horario que no es el de su zona horaria local y crea o modifica una fecha límite de entrega para una tarea, el curso y los horarios locales se muestran para referencia..

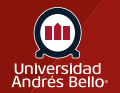

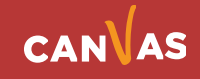